# App Inventor

Εφαρμογή 2<sup>η</sup>

Μίλησε μου….

#### Talk to me Part 1 Μίλησέ μου!!!!!

Να δημιουργήσετε μια εφαρμογή που όταν πατάμε ένα κουμπί, ακούγεται ένα συγκεκριμένο μήνυμα (δηλ. ήχος) (πχ. "Hello world")

### Talk to me\_Part1 - Emulator

Διεπαφή – interface Designer

 $\Rightarrow$ 

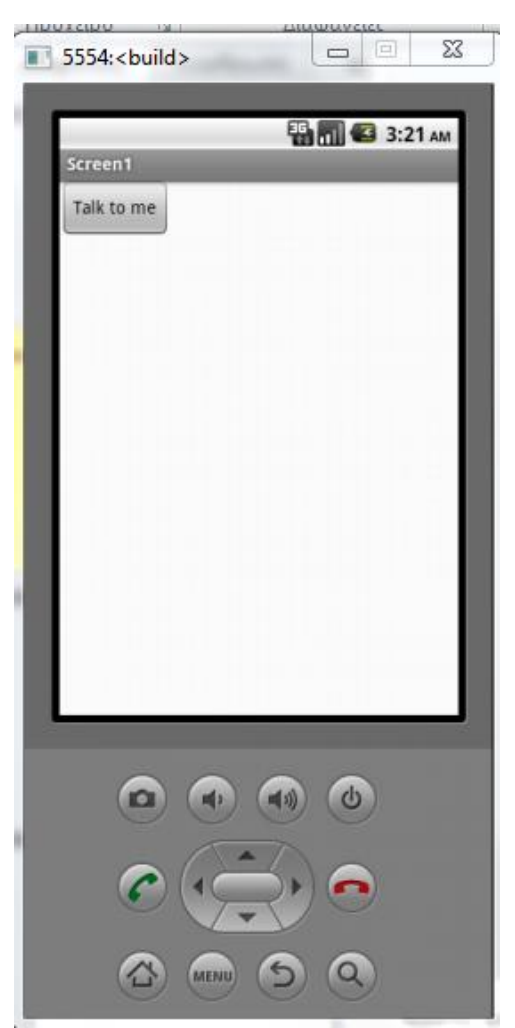

### Οδηγίες Εφαρμογής part 1 - Designer

- 1. Προσθέστε στην εφαρμογή σας το συστατικό **Button**  από την παλέτα **User Interface**
- 2. Μετονομάστε το κουμπί με κάποιο περιγραφικό όνομα π.χ. από Button1 σε **ButtonTalk1**
- 3. Στις Ιδιότητες (Properties) του κουμπιού αλλάξτε το κείμενο text σε **Talk to me**
- 4. Προσθέστε στην εφαρμογή σας το συστατικό **TextToSpeech** από την παλέτα **Media**
- 5. Μετονομάστε το συστατικό **TextToSpeech** με κάποιο περιγραφικό όνομα π.χ. από **TextToSpeech** σε **TextToSpeechTalk**
- 6. Δείτε την επόμενη διαφάνεια με το πώς πρέπει να μοιάζει η εφαρμογή σας.

#### Talk to me\_Part1 - Designer

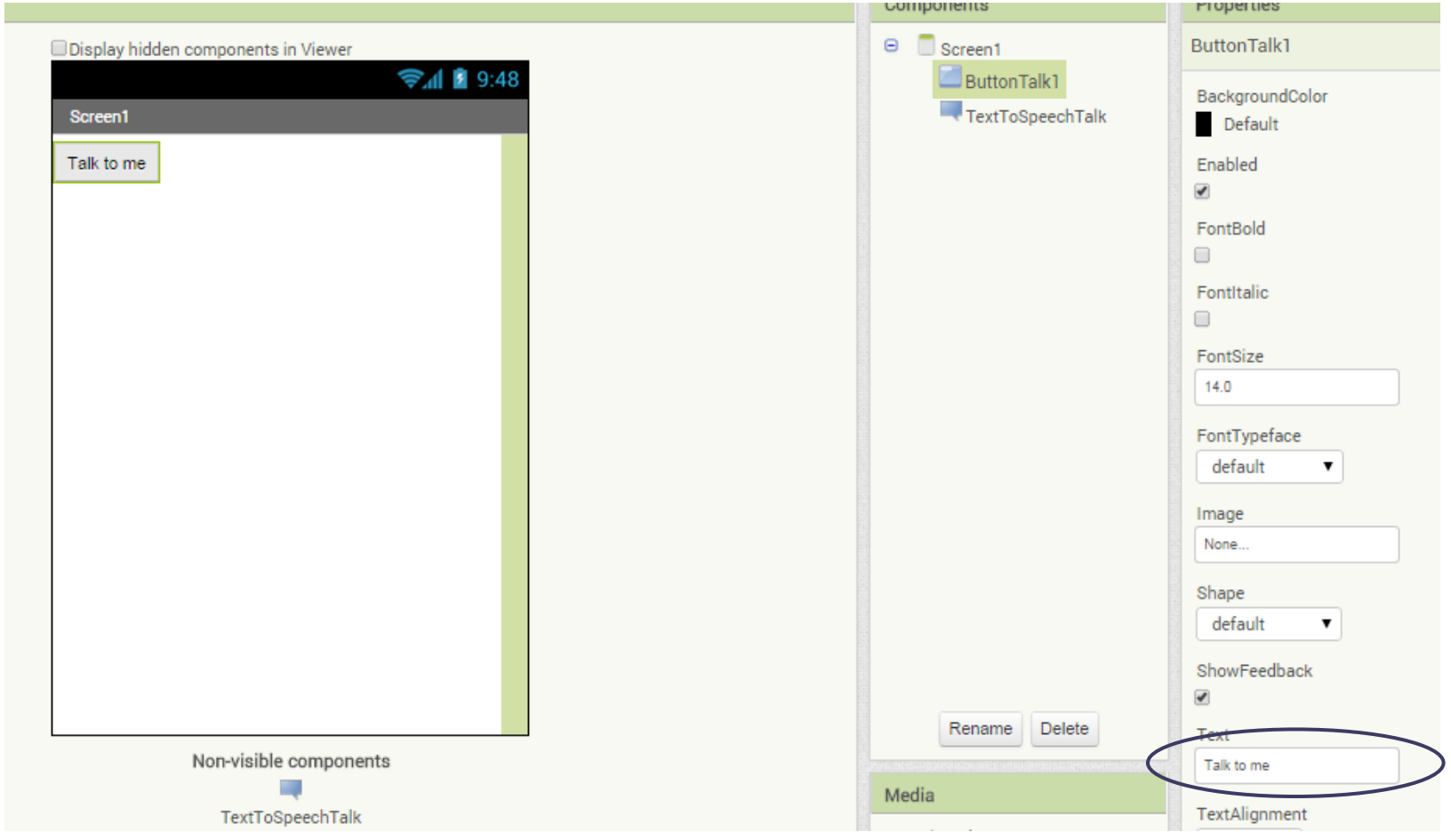

# Οδηγίες Εφαρμογής part 1 – Blocks

- Σκεφτείτε τα blocks που πρέπει να συναρμολόγήσετε ώστε
- Όταν πατάμε το κουμπί της εφαρμογής, ακούγεται ένα συγκεκριμένο μήνυμα (δηλ. ήχος) πχ.
- «congratulations. You have made your first application!»
- ή
- "Hello world"

### Talk to me\_Part1 - Blocks

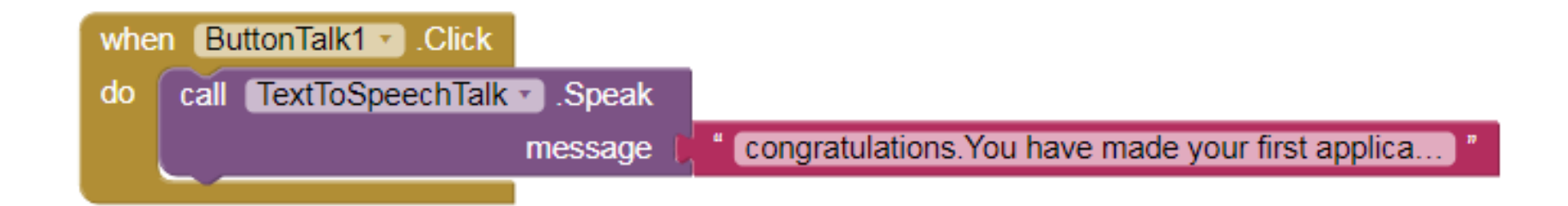

## Talk to me Part 2

Μίλησέ μου!!!!!

Τι γίνεται όταν αλλάζει θέση το τηλέφωνο;

Να δημιουργήσετε μια εφαρμογή που όταν κουνάμε τη συσκευή, ακούγεται ένα μήνυμα.

### Talk to me\_Part2 - Designer

Κάθε συσκευή διαθέτει αισθητήρα επιτάχυνσης ο οποίος μπορεί να ανιχνεύσει, μεταξύ άλλων, πότε ο χρήστης ταρακουνά την συσκευή. Προσθέτουμε ένα συστατικό που θα μας επιτρέψει να χρησιμοποιήσουμε αυτόν τον αισθητήρα (**Sensors** > AccelerometerSensor) στην εφαρμογή.

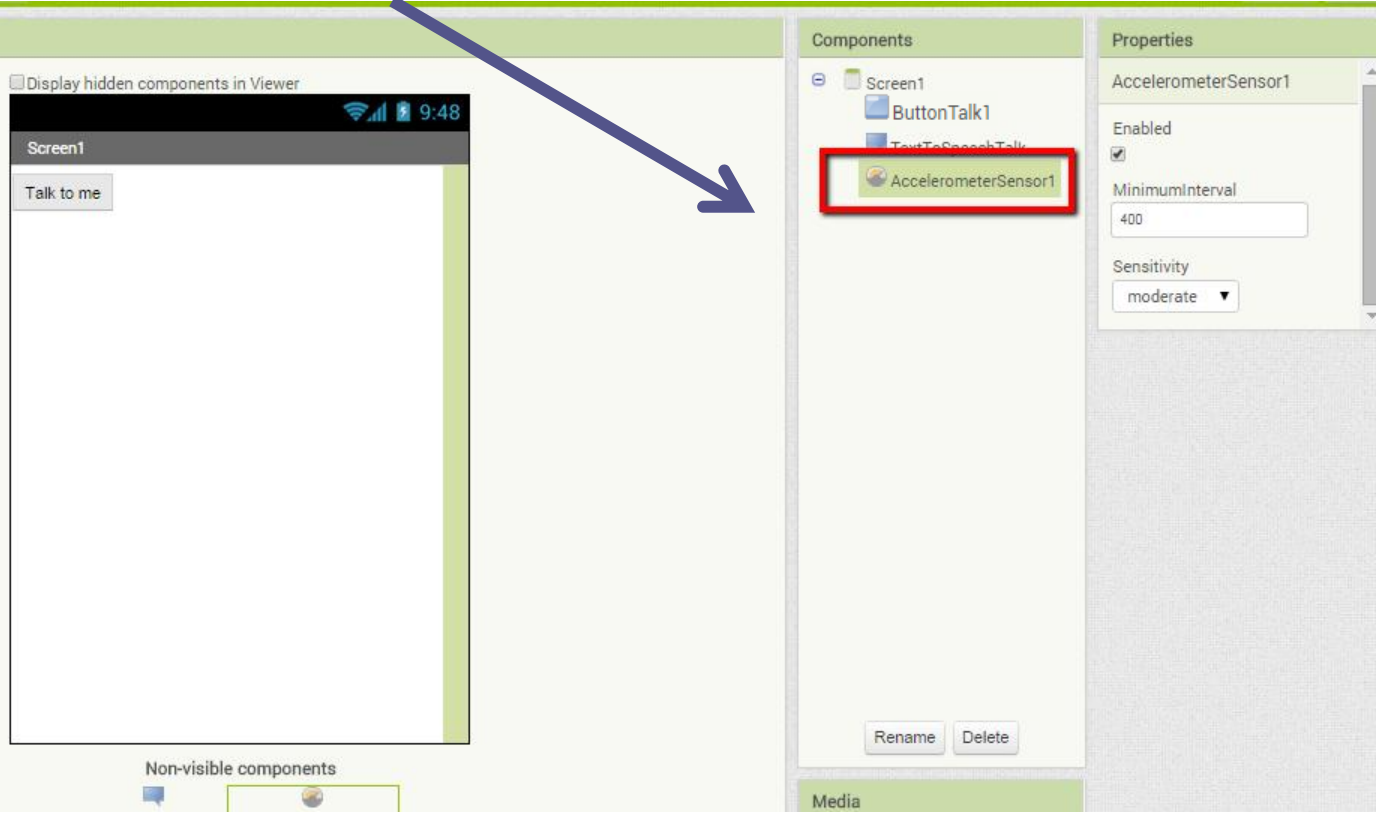

# Οδηγίες Εφαρμογής part 2 – Blocks

• Σκεφτείτε τα blocks που πρέπει να συναρμολόγήσετε ώστε όταν κουνάμε τη συσκευή να ακούγεται ένα μήνυμα π.χ. Stop Shaking Me!!!!.

# Οδηγίες Εφαρμογής part 2 – Blocks

• όταν κουνάμε τη συσκευή να ακούγεται ένα μήνυμα π.χ. Stop Shaking Me!!!!.

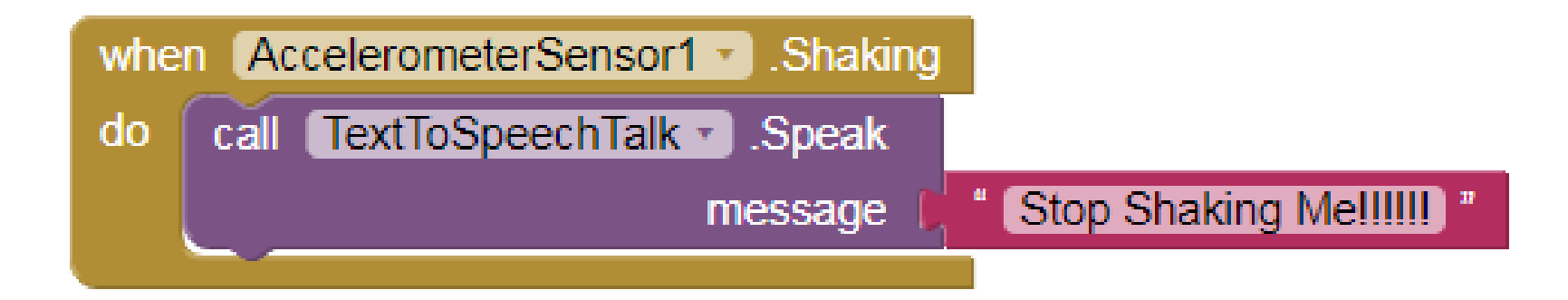

## METATPOTIN KEIHEVOU σε ήχο Part 3

Γράψε κάτι!!!!!!

… και θα το ακούσεις

Να δημιουργήσετε μια εφαρμογή που δίνει τη δυνατότητα στο χρήστη να γράψει ένα κείμενο σε ένα πλαίσιο κειμένου (textbox) και με το πάτημα ενός κουμπιού, μετατρέπει το κείμενο σε ήχο.

#### Talk to me\_Part3 - Emulator

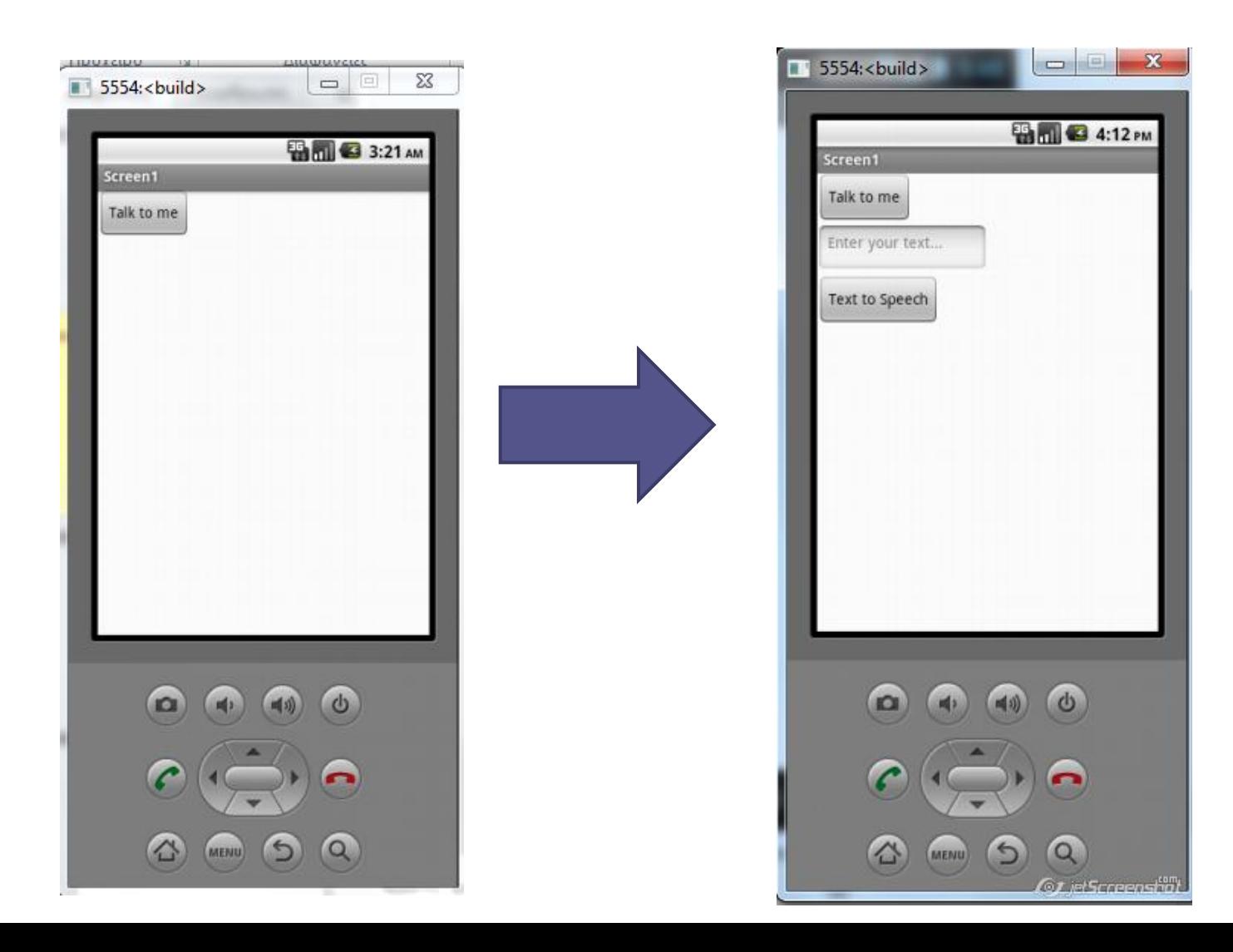

### Οδηγίες Εφαρμογής part 3 - Designer

- 1. Προσθέστε στην εφαρμογή σας ένα συστατικό **TextBox** (πλαίσιο κειμένου ) από την παλέτα **User Interface**
- 2. Μετονομάστε το πλαίσιο κειμένου με κάποιο περιγραφικό όνομα π.χ. από TextBox σε **TextBoxSpeech**
- 3. Στις Ιδιότητες (Properties) του πλαισίου κειμένου αλλάξτε το κείμενο στο Hind σε **Enter your text…**
- 4. Προσθέστε στην εφαρμογή σας ακόμα ένα συστατικό **Button** από την παλέτα **User Interface**
- 5. Μετονομάστε το 2 <sup>ο</sup> κουμπί με κάποιο περιγραφικό όνομα π.χ. από Button2 σε **ButtonTalk2**
- 6. Δείτε την επόμενη διαφάνεια με το πώς πρέπει να μοιάζει η εφαρμογή σας.

#### Μετατροπή κειμένου σε ήχο - Designer

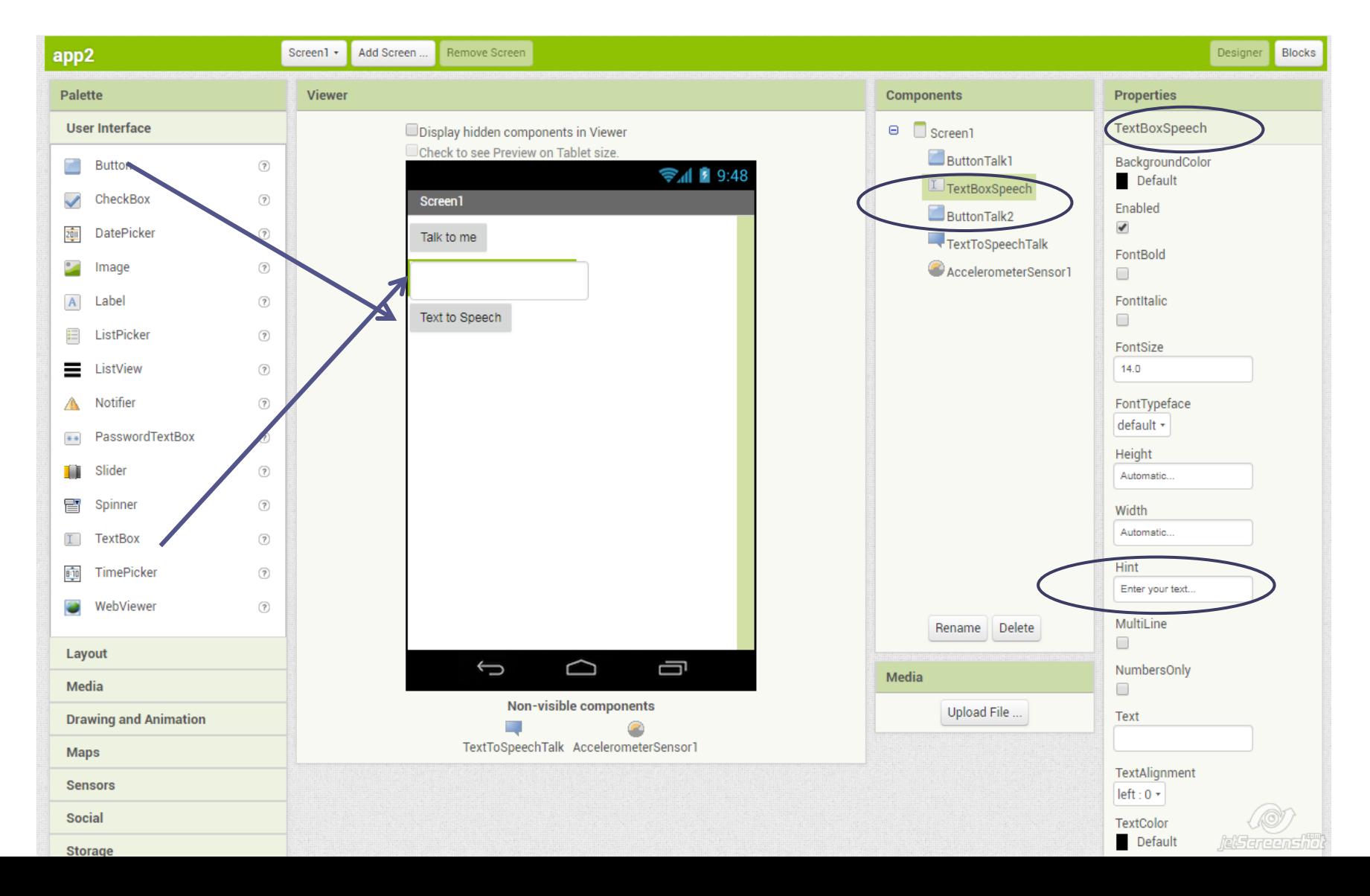

# Οδηγίες Εφαρμογής part 3 – Blocks

- Σκεφτείτε τα blocks που πρέπει να συναρμολόγήσετε ώστε
- O χρήστης πρέπει να έχει τη δυνατότητα να γράψει ένα κείμενο σε ένα πλαίσιο κειμένου (textbox) και με το πάτημα ενός κουμπιού, μετατρέπεται το κείμενο σε ήχο.

#### Οδηγίες Εφαρμογής part 3 – Blocks Μετατροπή κειμένου σε ήχο

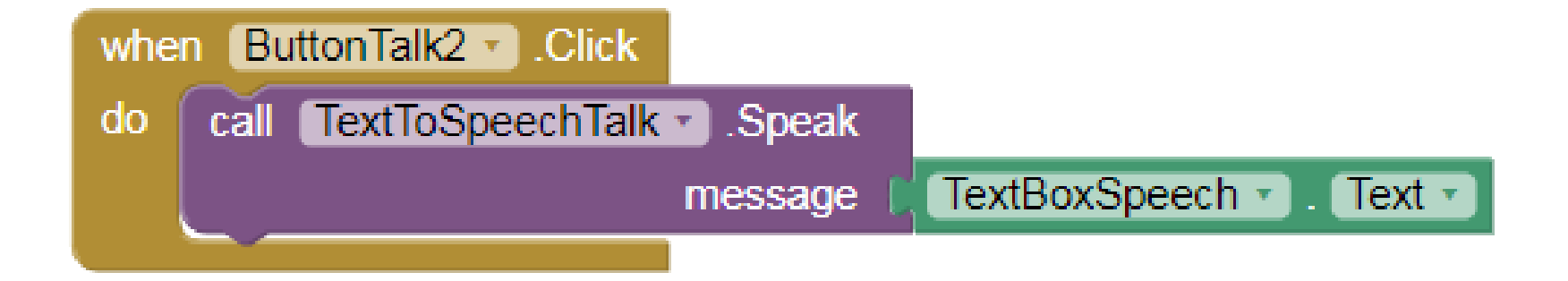